# **Registrering IBRD**

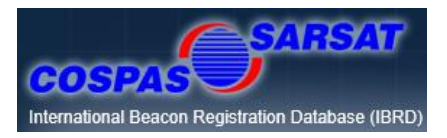

IBRD (International Beacon Registration Database) är ett internationellt register för nödsändare som administreras av Cospas-Sarsat-sekretariatet.

Sverige har valt att registrera nödsändare av typ PLB (personal Locator Beacon) i registret. PLBn måste vara kodad med svensk landskod (265 eller 266) för att kunna registreras som svensk.

Om PLBn är kodad med annan landskod måste denna kodas om av en återförsäljare eller alternativt föras in i det aktuella landets register om det är tillämpligt med hänsyn till landets regelverk.

Övriga villkor är att användaren är bosatt i Sverige och/eller har sin huvudsakliga verksamhet i landet.

Ägaren/brukaren lägger själv in sina uppgifter på IBRDs hemsida [406registration.com](http://www.406registration.com/) och vi rekommenderar att man uppdaterar sina uppgifter så snart en ändring sker eller vart annat år. Om PLBn t.ex. inte används längre, blir stulen eller tappas bort skall dess status ändras via en uppdatering.

Att uppgifterna är aktuella och korrekta är av största vikt då en efterforskning påbörjas efter ett larm.

Följ instruktionerna i detta dokument vid registreringen. För frågor kontakta oss på [registrering.plb@sjofartsverket.se](mailto:registrering.plb@sjofartsverket.se)

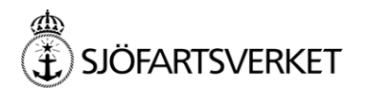

## **Innehåll**

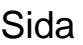

- Nyregistrering 3 - 9
- Uppdatering / ändra status / ändra lösenord 10 - 12
- Block Account ett gemensamt konto för flera sändare 13 - 15

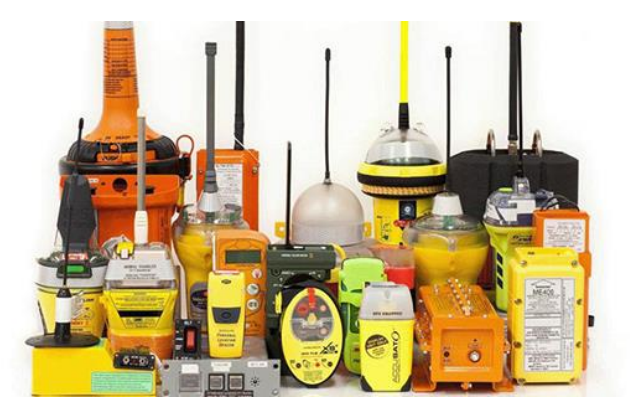

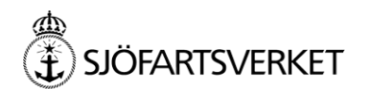

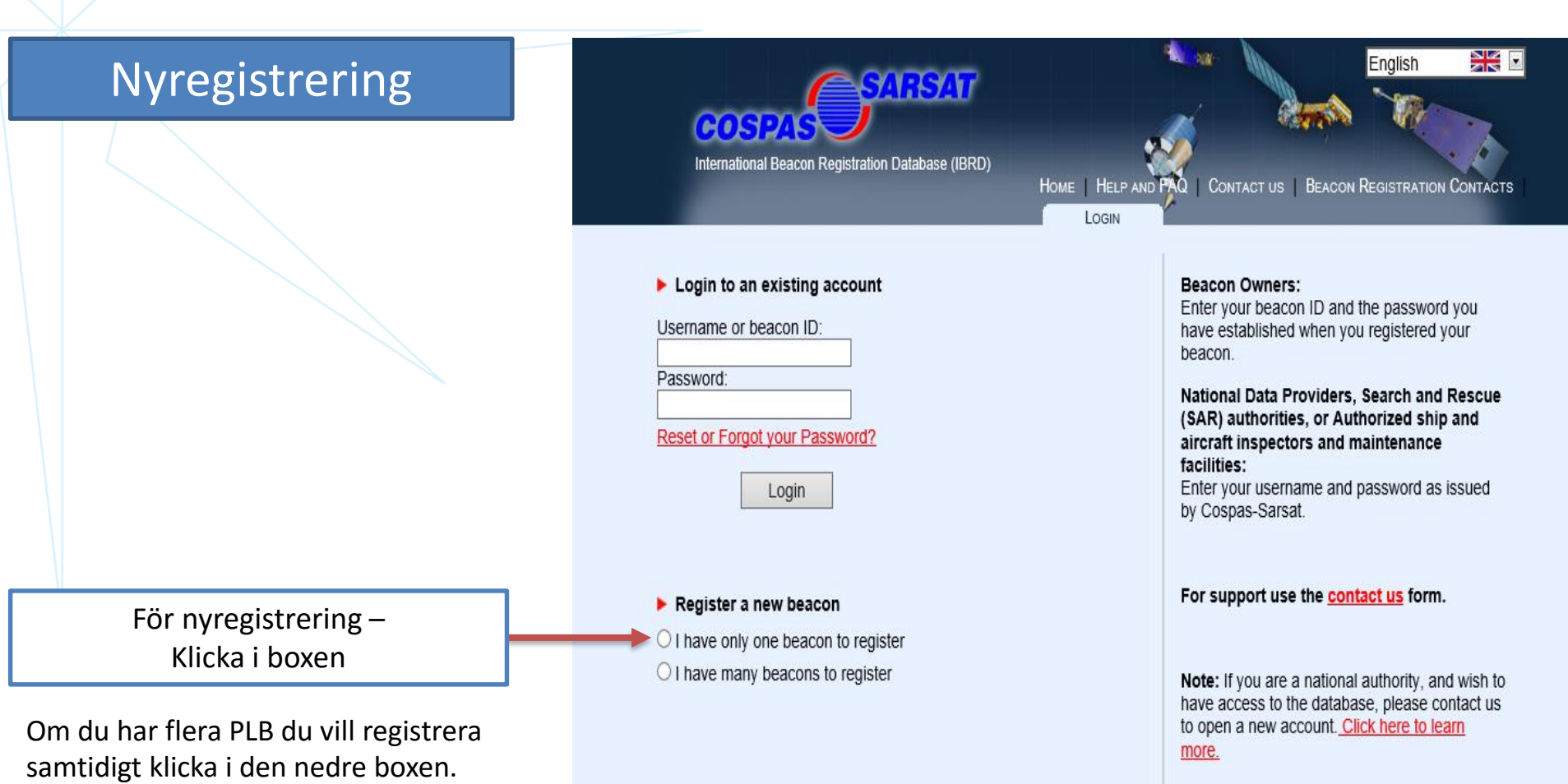

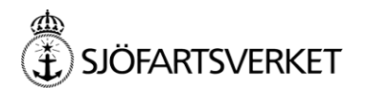

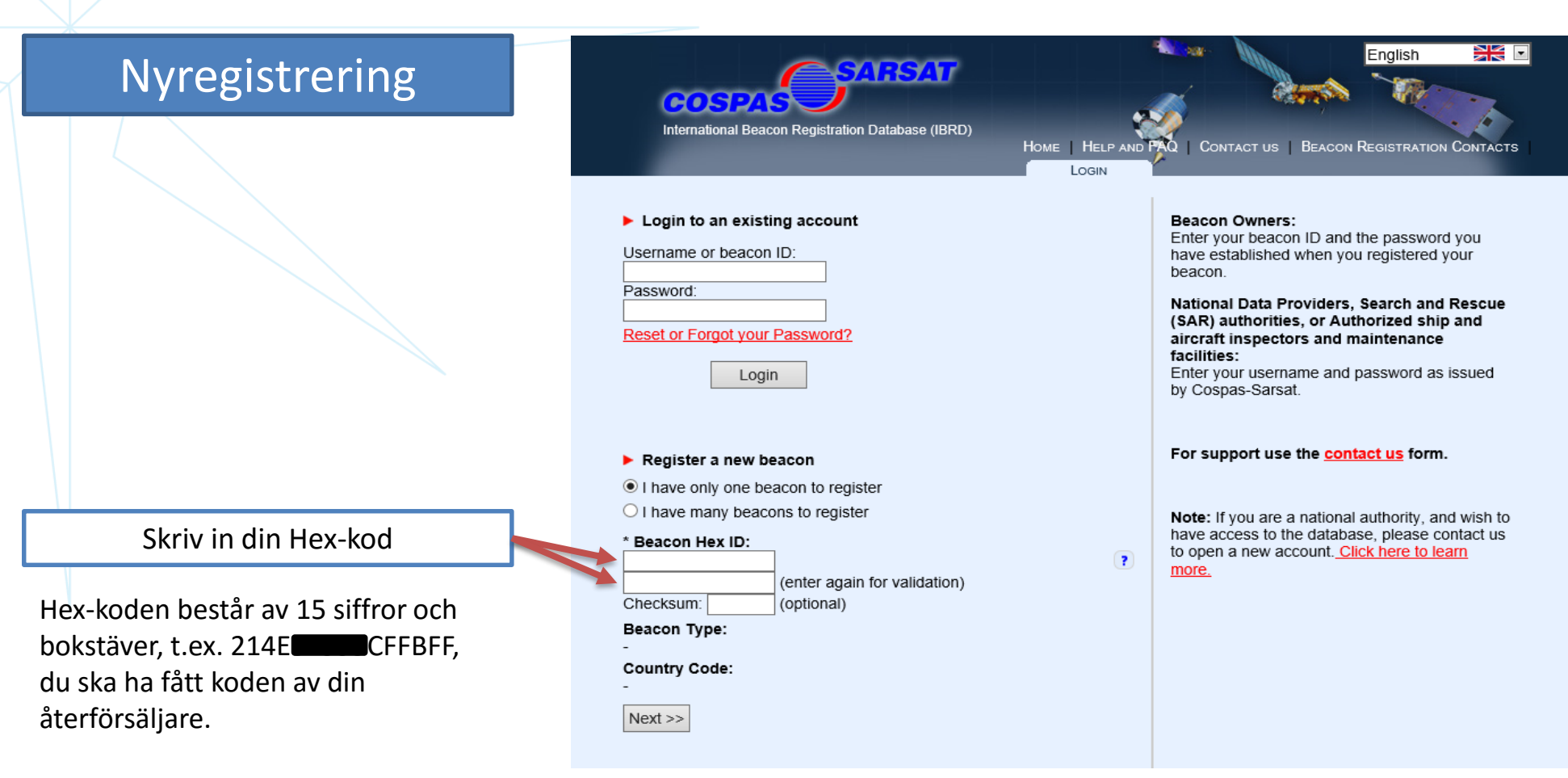

Tecknen som används är 0-9 och A-F (bokstaven O används inte).

**AD**<br>E SJÖFARTSVERKET

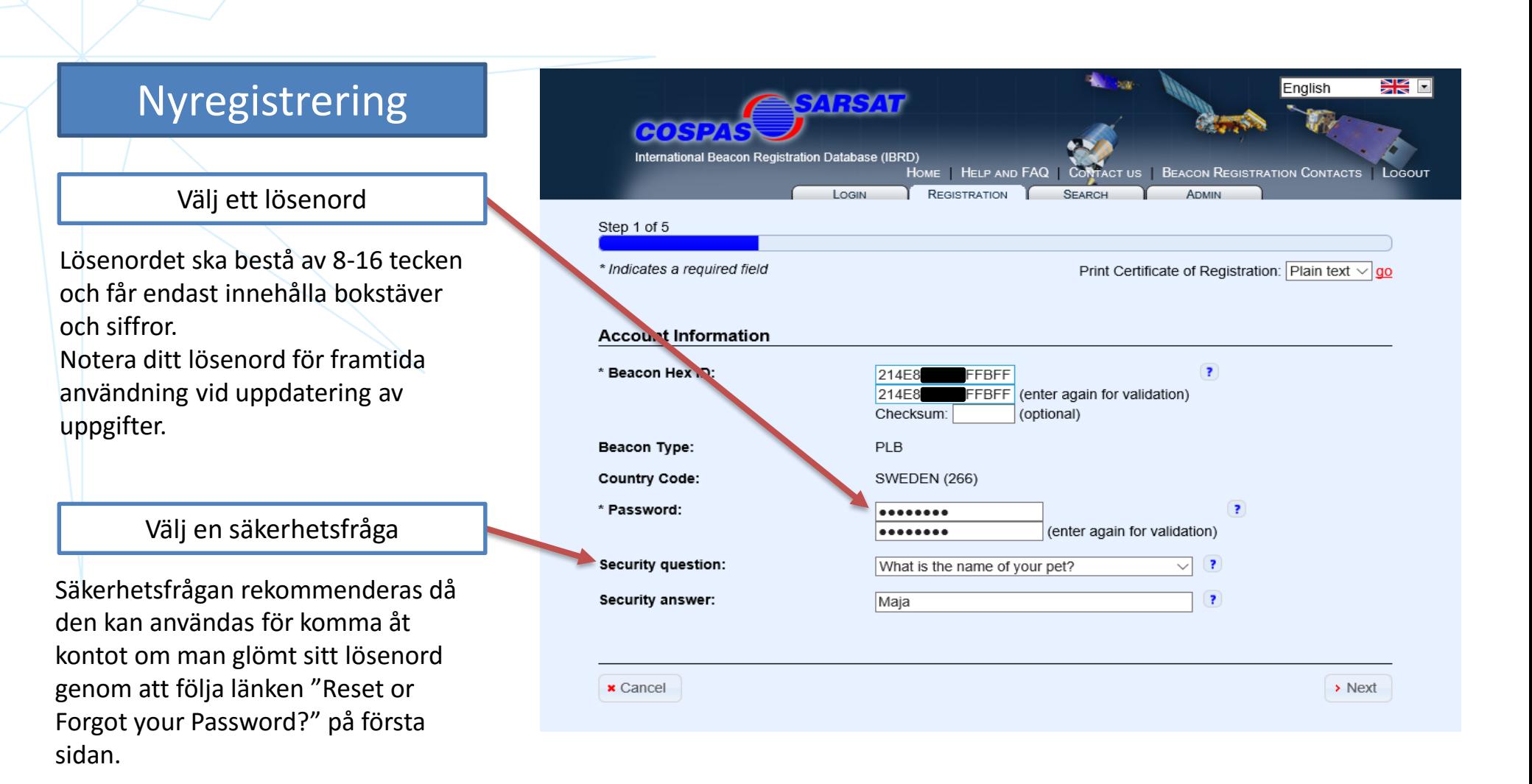

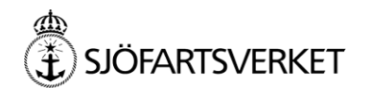

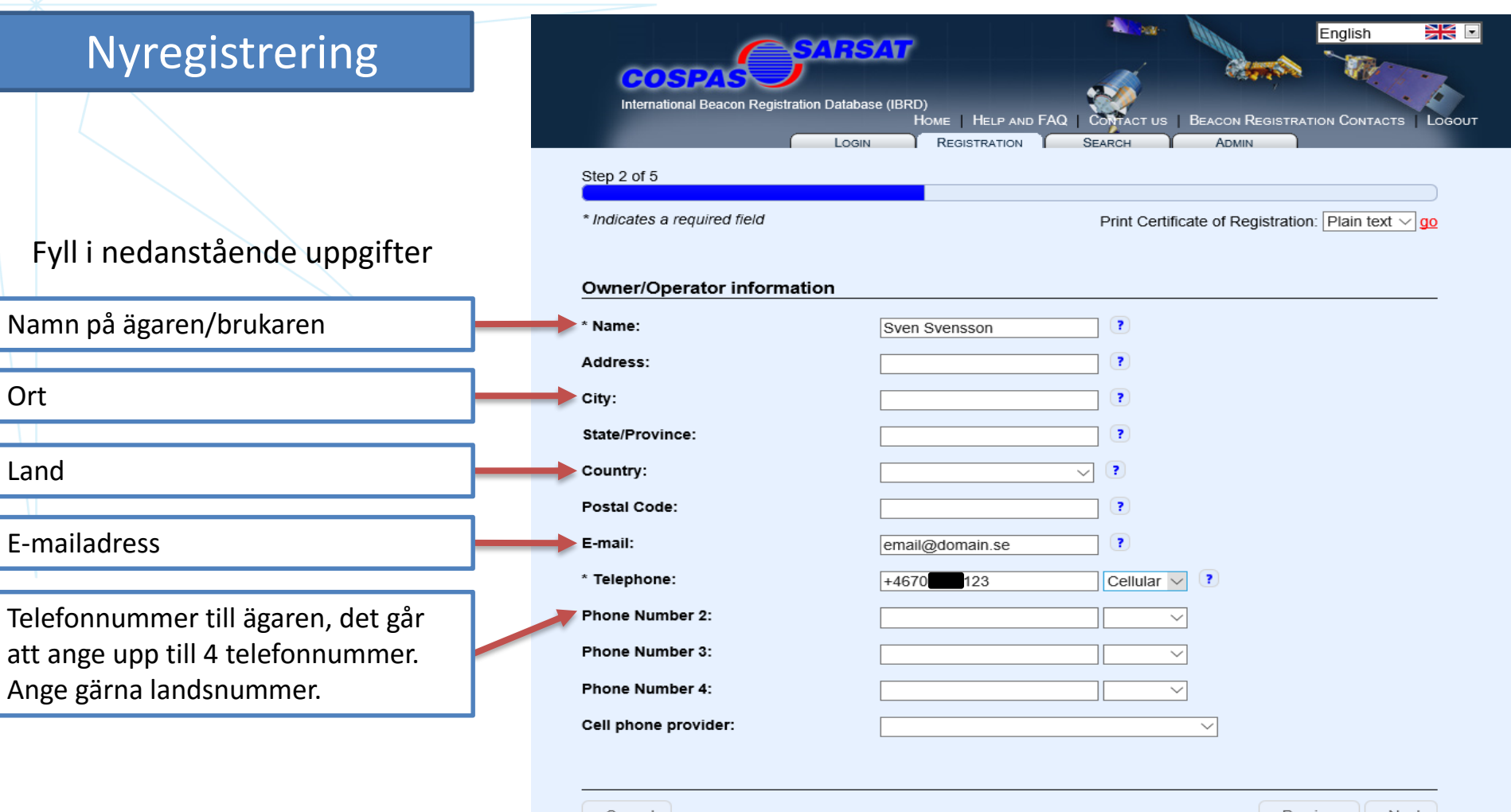

**x** Cancel

« Previous  $\rightarrow$  Next

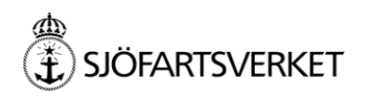

#### Nyregistrering

Fyll i nedanstående uppgifter

Ange typ av fordon som brukas

Specifikt användningsområdet

Skriv användningsområde i fritext. Tänk på att uppgifterna är av stor betydelse i händelse av att en efterforskning inleds vid larm

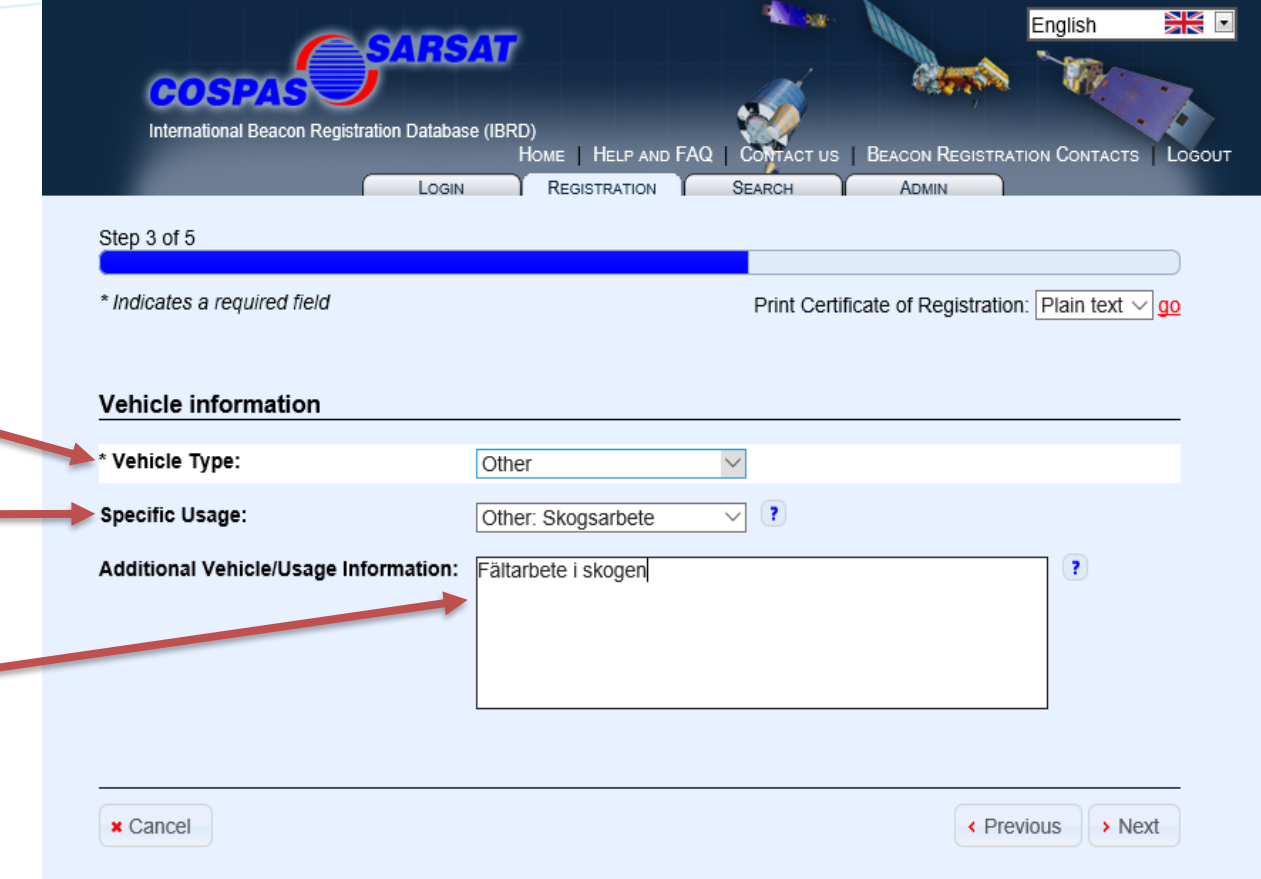

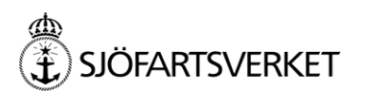

## Nyregistrering

Dessa fält behöver inte fyllas i, om man har uppgifterna kan man fylla i dem.

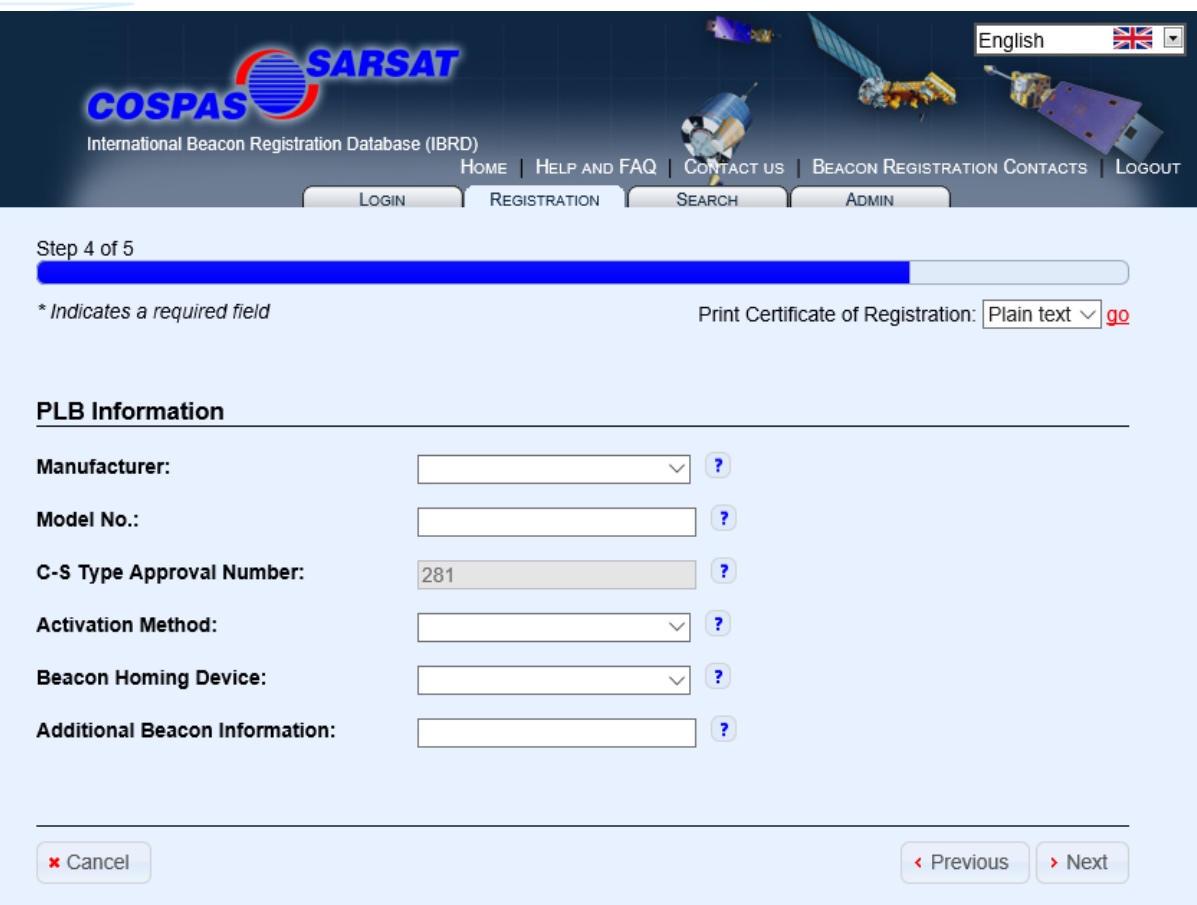

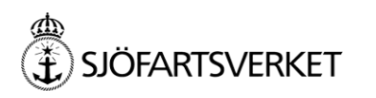

#### Nyregistrering

Kontaktinformation vid larm:

Kontaktpersonen som anges ska vara **någon annan** än ägaren/brukaren och numren ska vara användbara dygnet om. Ange gärna landsnummer och vilken relation du har till kontaktpersonen t.ex. chef, sambo etc.

Det är bra om kontaktpersonen har vetskap om var och vilken aktivitet ägaren/brukaren ägnar sig åt .

Vi rekommenderar att man även anger en alternativ kontaktperson .

När uppgifterna är inlagda, tryck på SAVE och registreringen är klar.

Spara dina inloggningsuppgifter.

Uppdatera uppgifterna vid behov eller vart annat år.

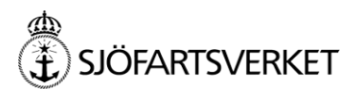

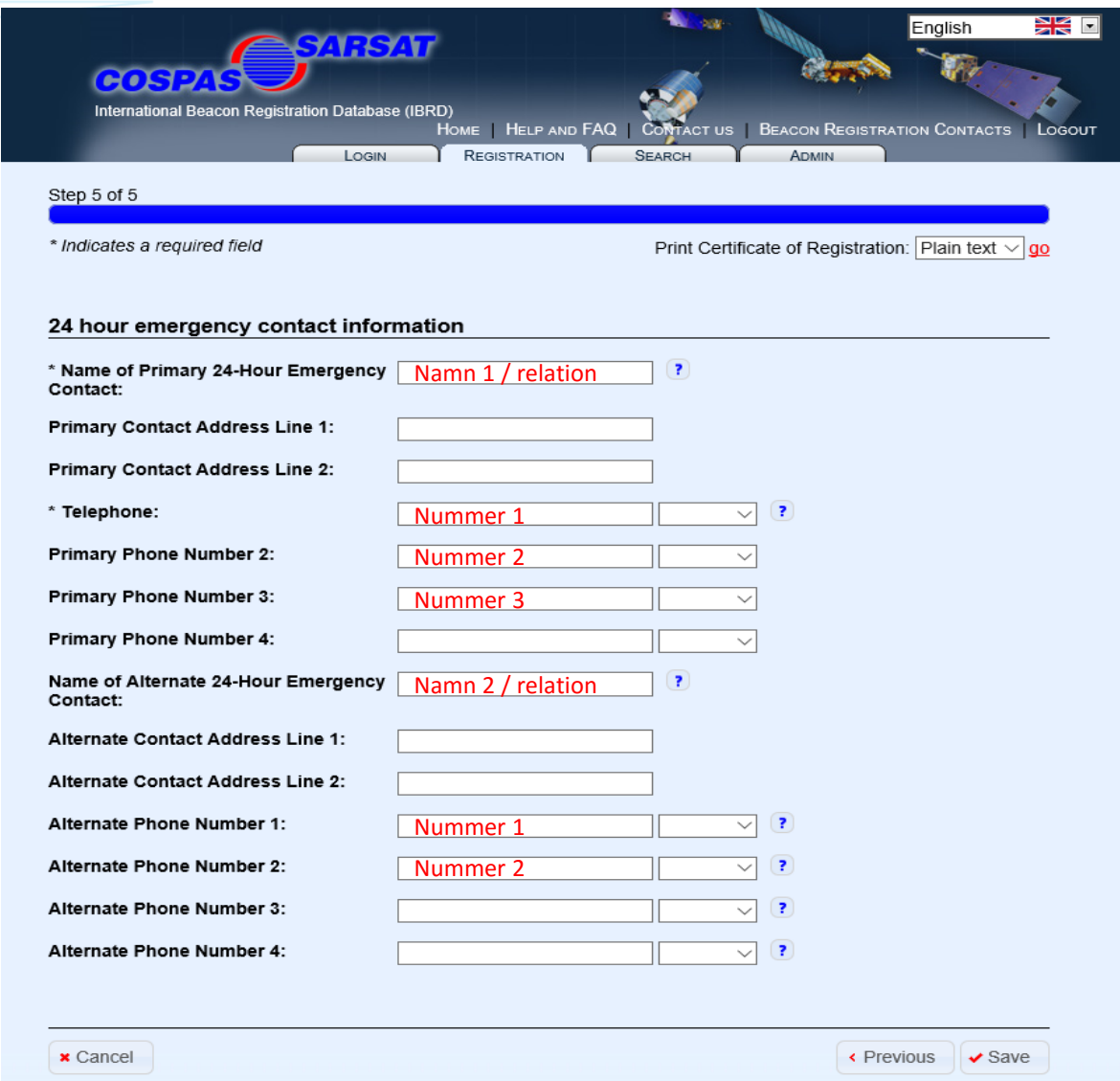

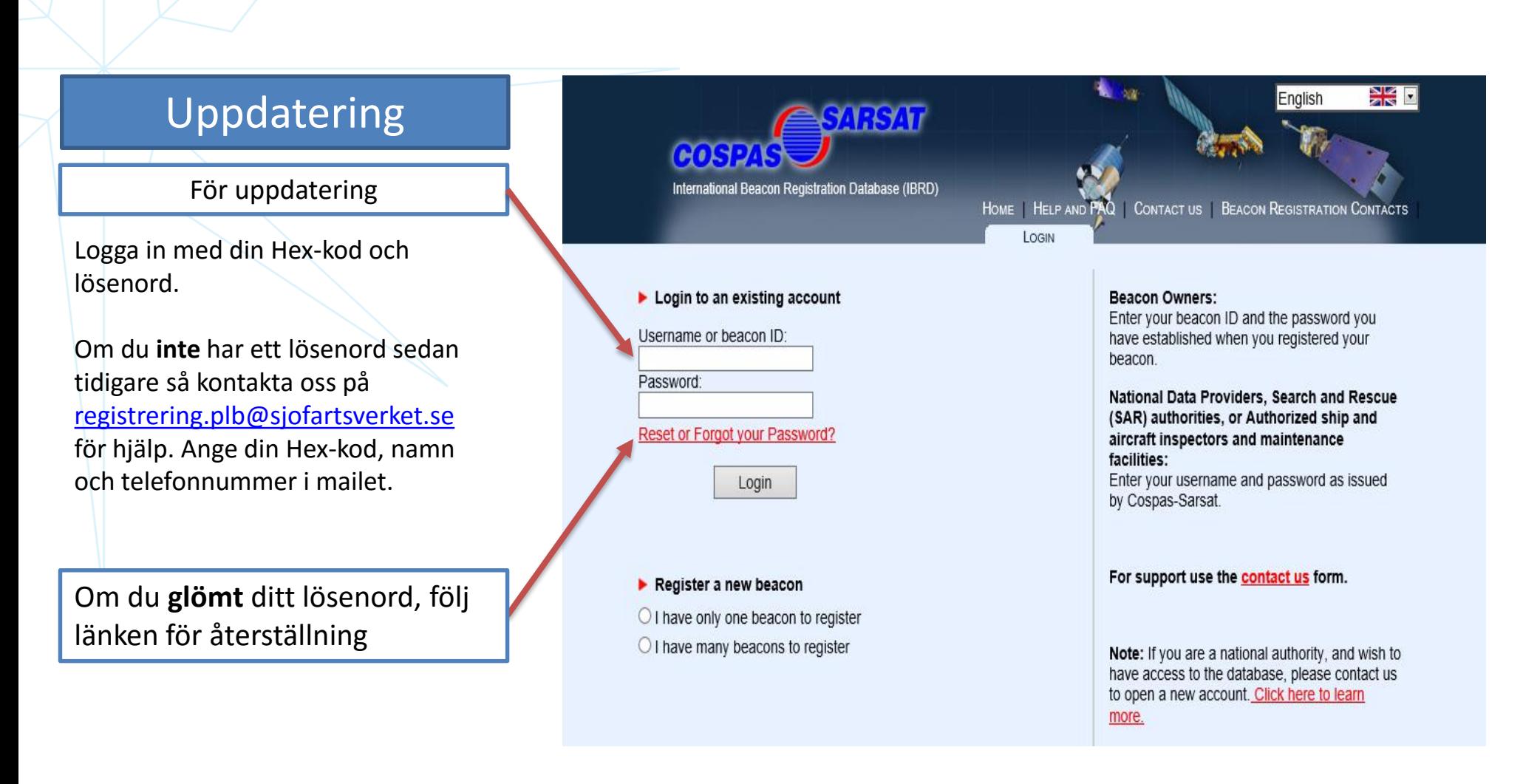

## Uppdatering

All information presenteras nu på en sida.

För att kunna uppdatera informationen – tryck på

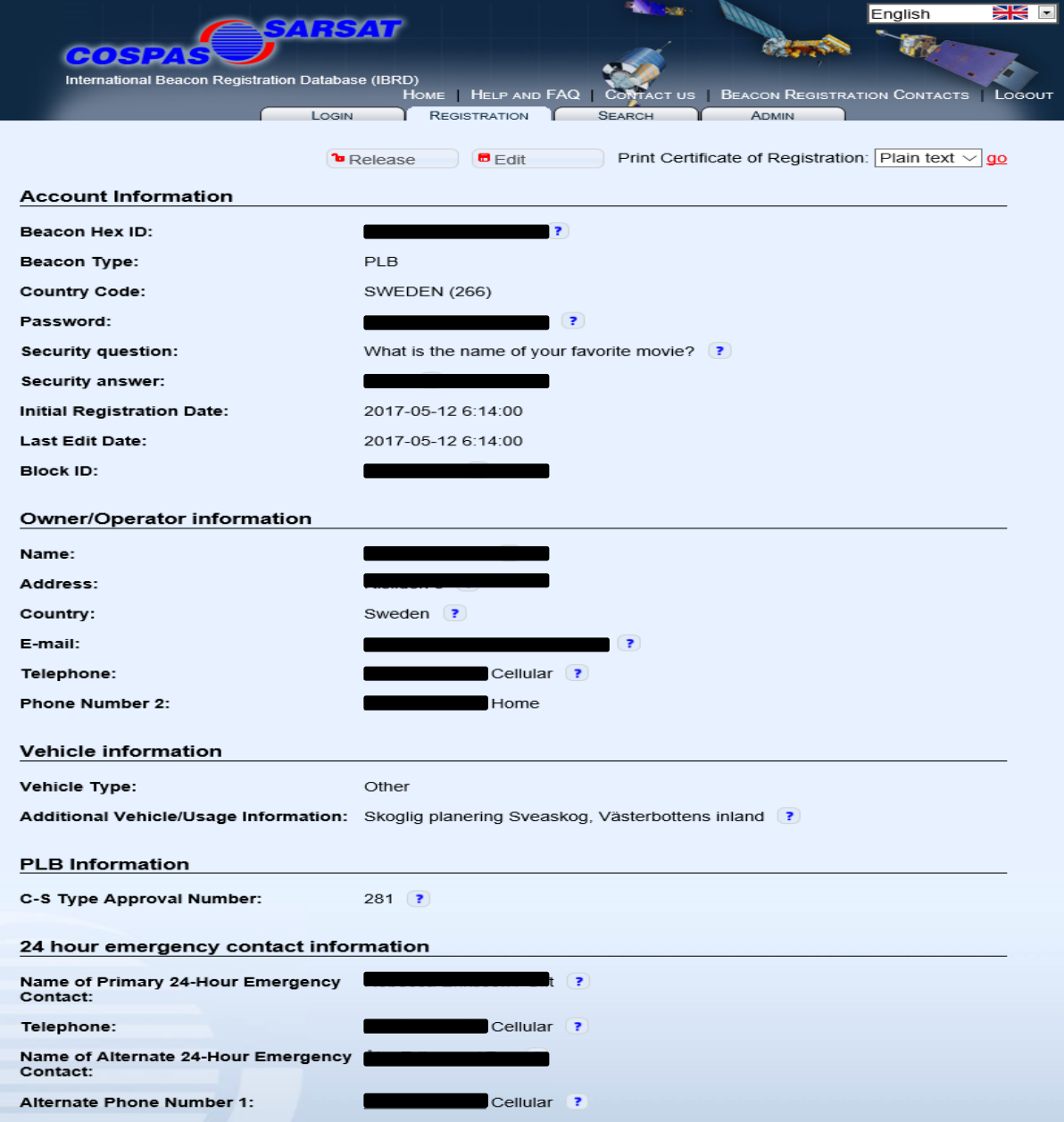

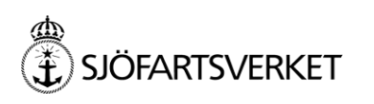

### Uppdatering

Du kan nu göra dina ändringar.

På denna sida kan du byta ditt lösenord genom att skriva in ett nytt, upprepa detta och sedan trycka på SAVE.

Här kan du även ändra status om PLBn t.ex. inte används längre eller blivit borttappad. Välj lämplig status i rullmenyn och tryck på SAVE.

För övriga ändringar välj Next och gå igenom dina uppgifter stegvis, glöm inte att spara innan du avslutar.

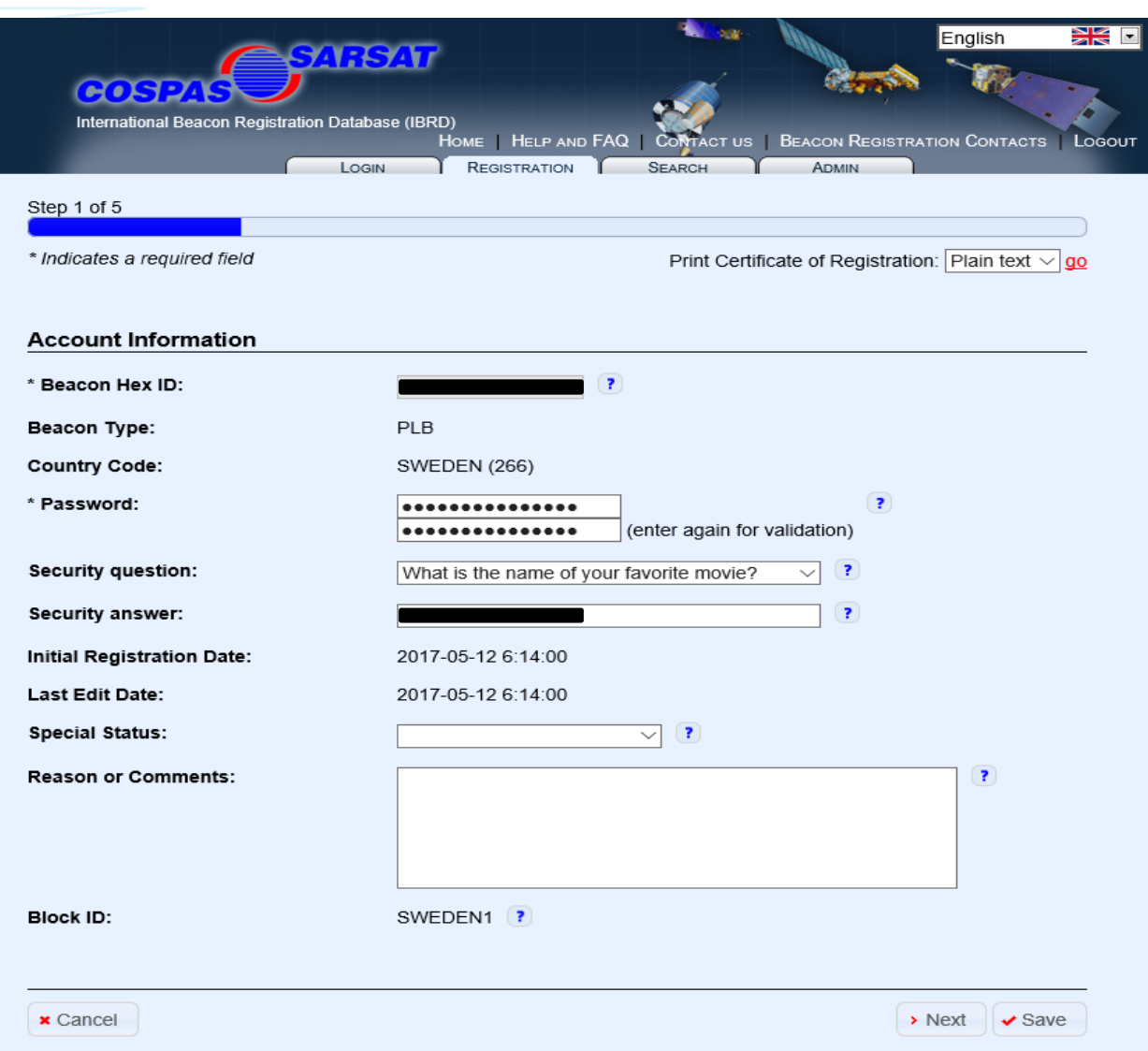

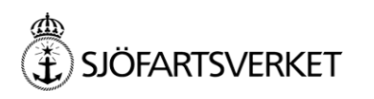

#### Block Account

För dig som har flera PLB finns en möjlighet att ha en och samma inloggning för att administrera samtliga sändare.

Minst en PLB måste registreras vid tillfället då du skapar ditt Block Account.

Välj den nedre boxen och fyll i uppgifterna, klicka sedan på Next>>

#### $\blacktriangleright$  Register a new beacon

- $\bigcirc$  I have only one beacon to register
- I have many beacons to register

Please enter the requested information below to create an account that will be used to register all of your beacons:

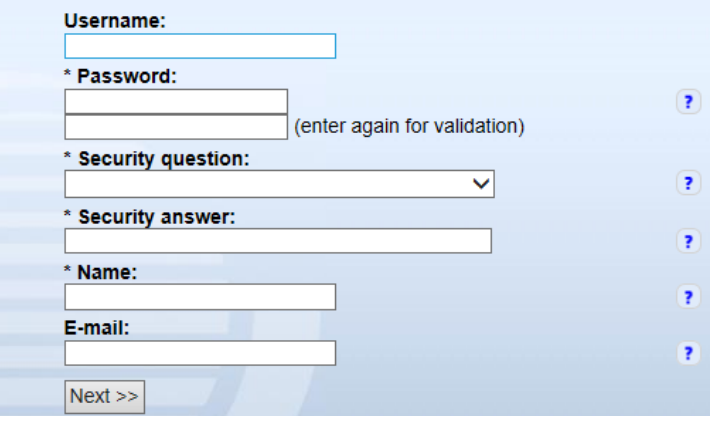

Välj fliken REGISTRATION på sidan som följer och lägg in en eller flera sändare.

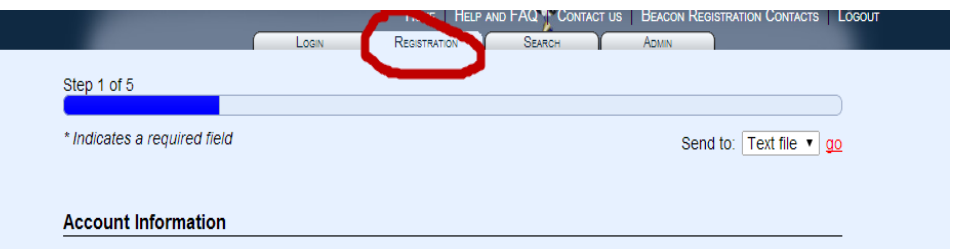

#### OBS!

Det går även att knyta redan registrerade PLB till ett Block Account om man känner till Hex-id och lösenord för dessa. Se anvisning på följande sida.

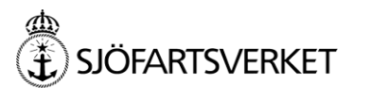

#### Block Account

För att lägga till redan registrerade PLB

Logga in på ditt Block Account.

Skriv in Hex-kod och lösenord för den PLB du vill lägga till kontot.

Tryck på Reclaim beacon.

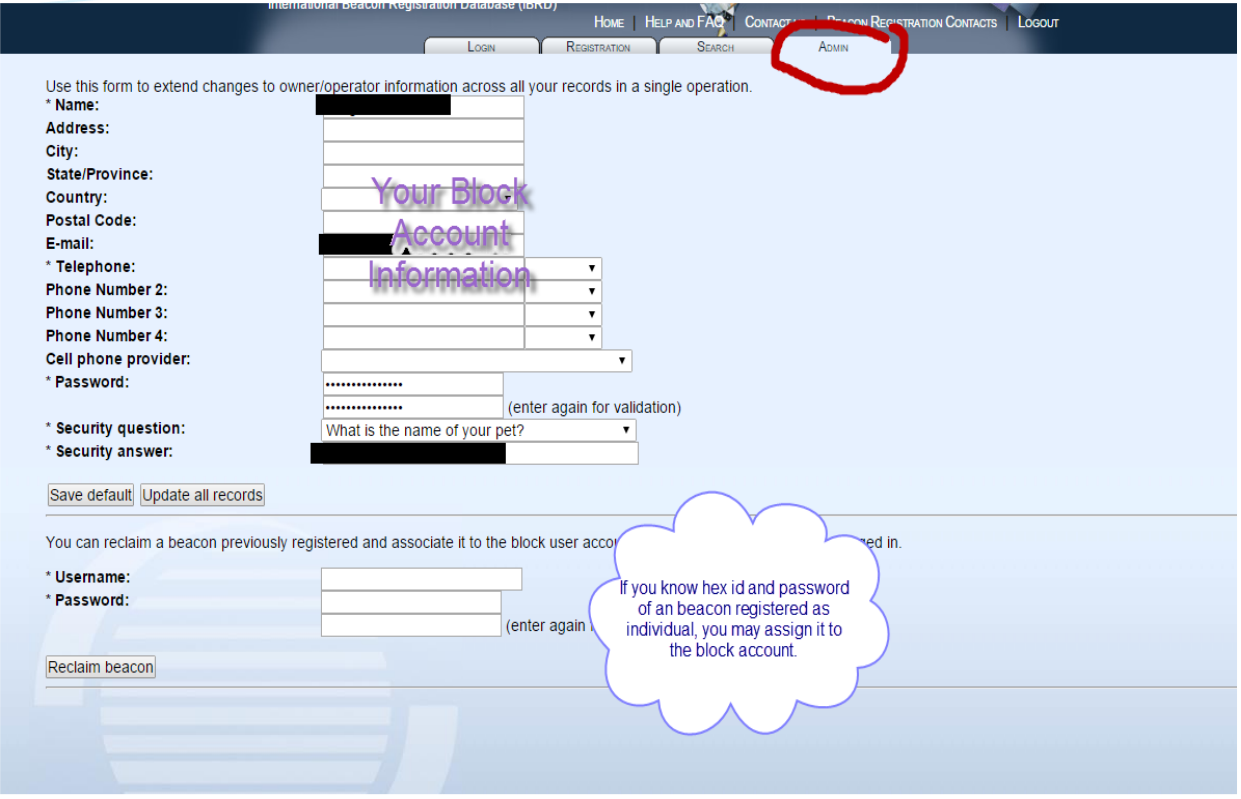

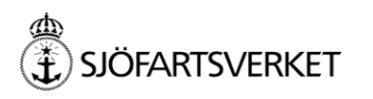

#### Block Account

För att uppdatera dina PLB i ett Block Account

Logga in på ditt Block Account .

Välj SEARCH -fliken.

Samtliga PLB som finns registrerade på kontot finns nu listade.

Välj en PLB genom att klicka på den.

Informationen för vald PLB visas nu på en sida.

Tryck EDIT för att kunna genomföra uppdatering av informationen och avsluta med SAVE

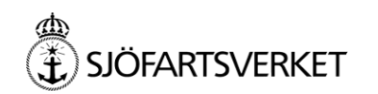

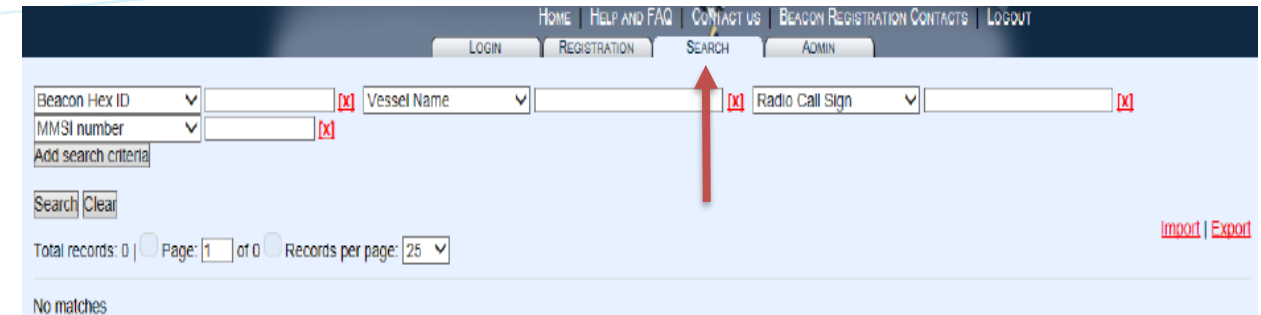

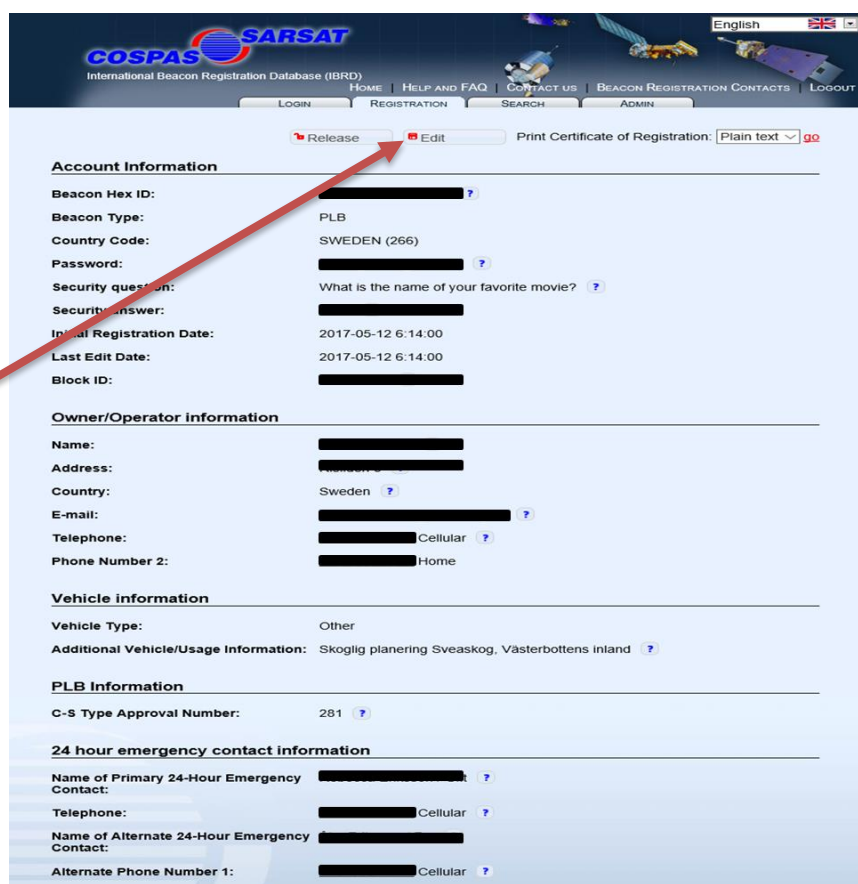